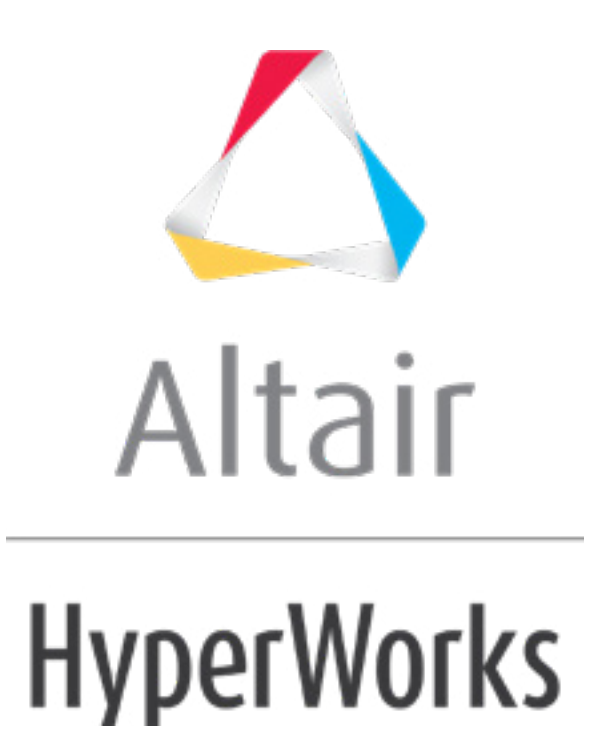

# Altair HyperMesh 2019 Tutorials

HM-4600: General Introduction to HyperMesh - DYNA Interface

**altairhyperworks.com**

#### **HM-4600: General Introduction to HyperMesh - DYNA Interface**

In this tutorial, you will learn to understand the following components of the LS-DYNA interface:

- LS-DYNA FE input reader (Solver Deck)
- LS-DYNA FE output template (Solver Deck)
- LS-DYNA Utility Menu
- LS-DYNA User Profile
- Online help for the HyperMesh LS-DYNA interface

The LS-DYNA **Utility Menu** in the **Utility** tab is automatically loaded when you select the LS-DYNA user profile, and contains shortcuts and tools that can help simplify LS-DYNA tasks. Set the user profile from the **User Profiles...** option of the **Preferences** pull-down menu.

The LS-DYNA user profile, with HyperMesh Desktop, sets the FE input reader to DYNA KEY and loads the dyna.key (ver 971\_R6.1), FE output template and LS-DYNA Utility Menu. Also, the graphical user interface becomes LS-DYNA focused, renaming or removing some panels and/or options. The entire ALE Setup is available only when the LS-DYNA user profile is loaded.

### **LS-DYNA Utility Menu**

The LS-DYNA **Utility** menu contains a **Tools** menu in addition to the standard HyperMesh Utility menu. This menu includes special time-saving setup macros and other features that are specific to a LS-DYNA analysis.

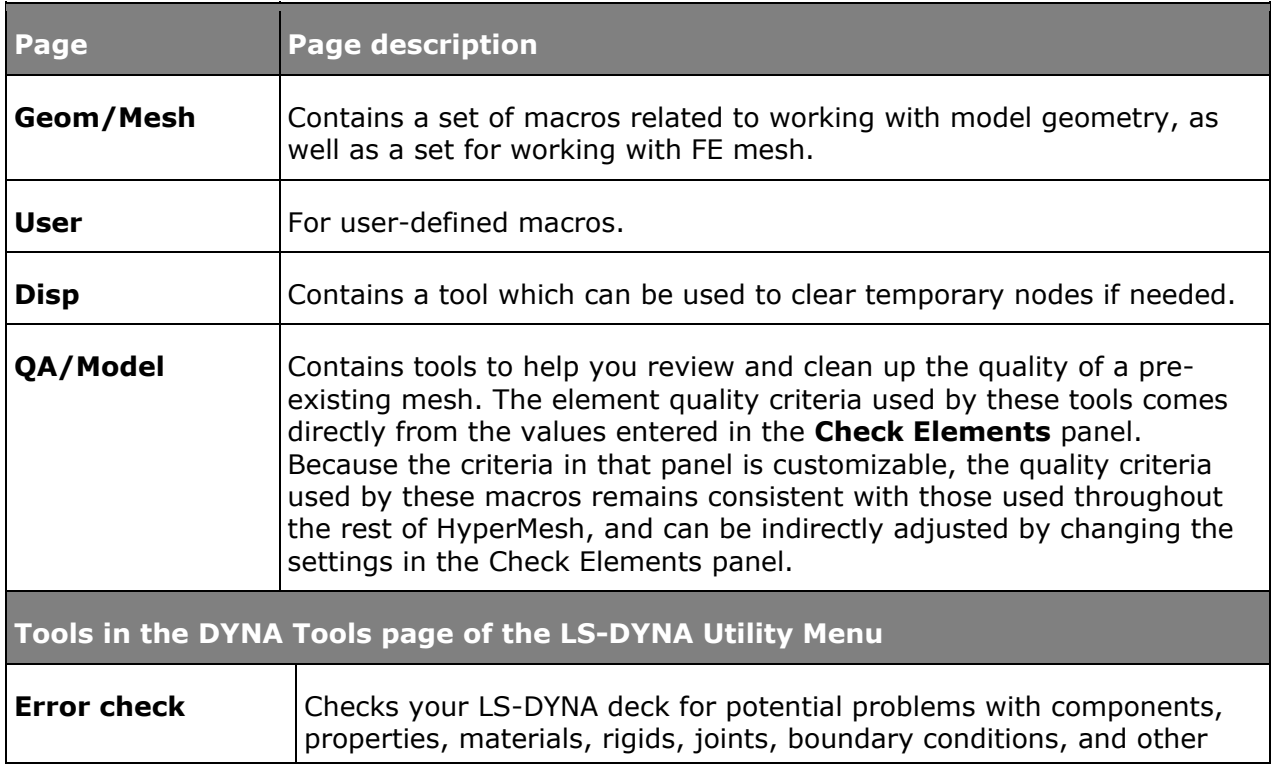

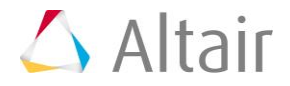

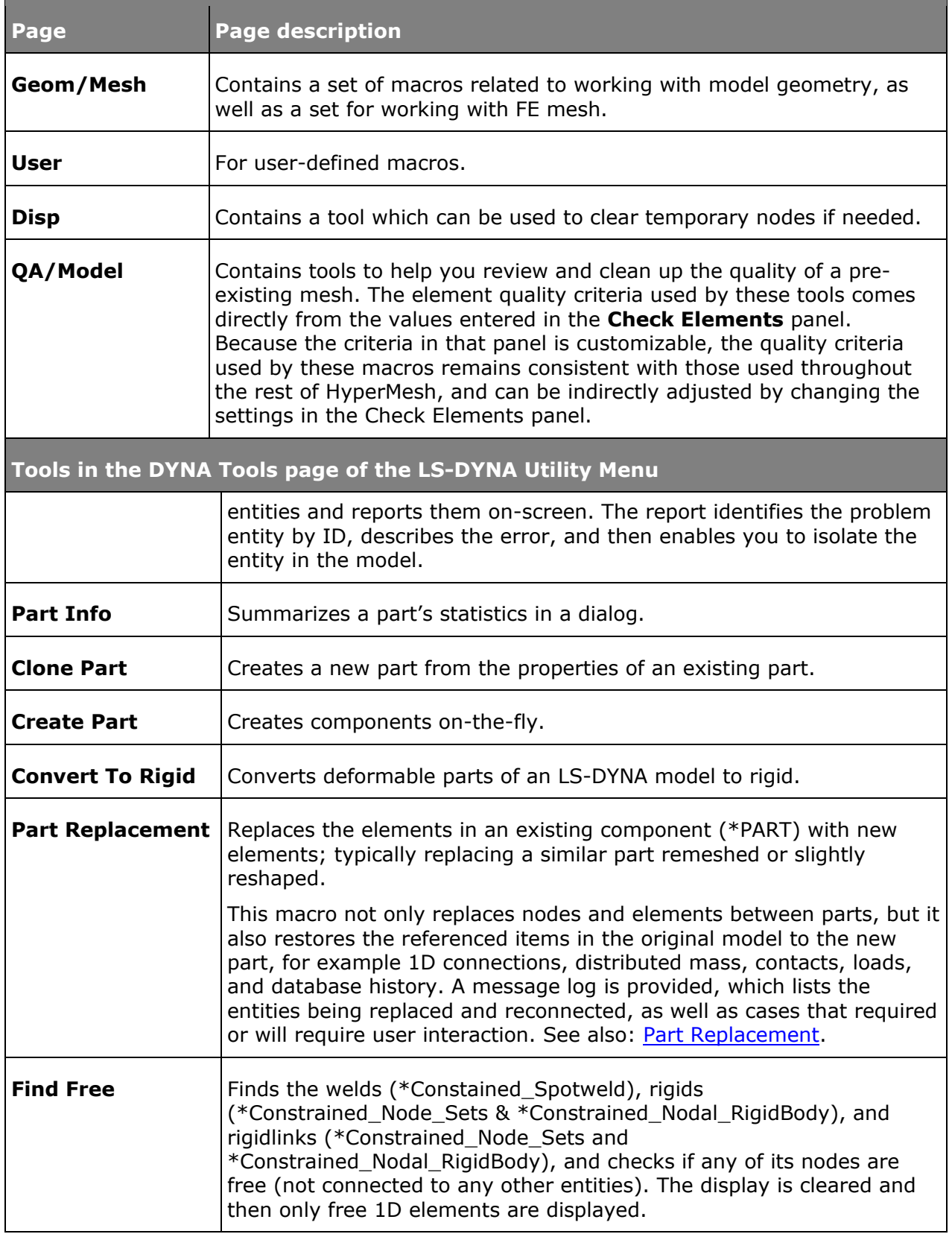

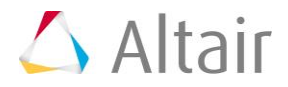

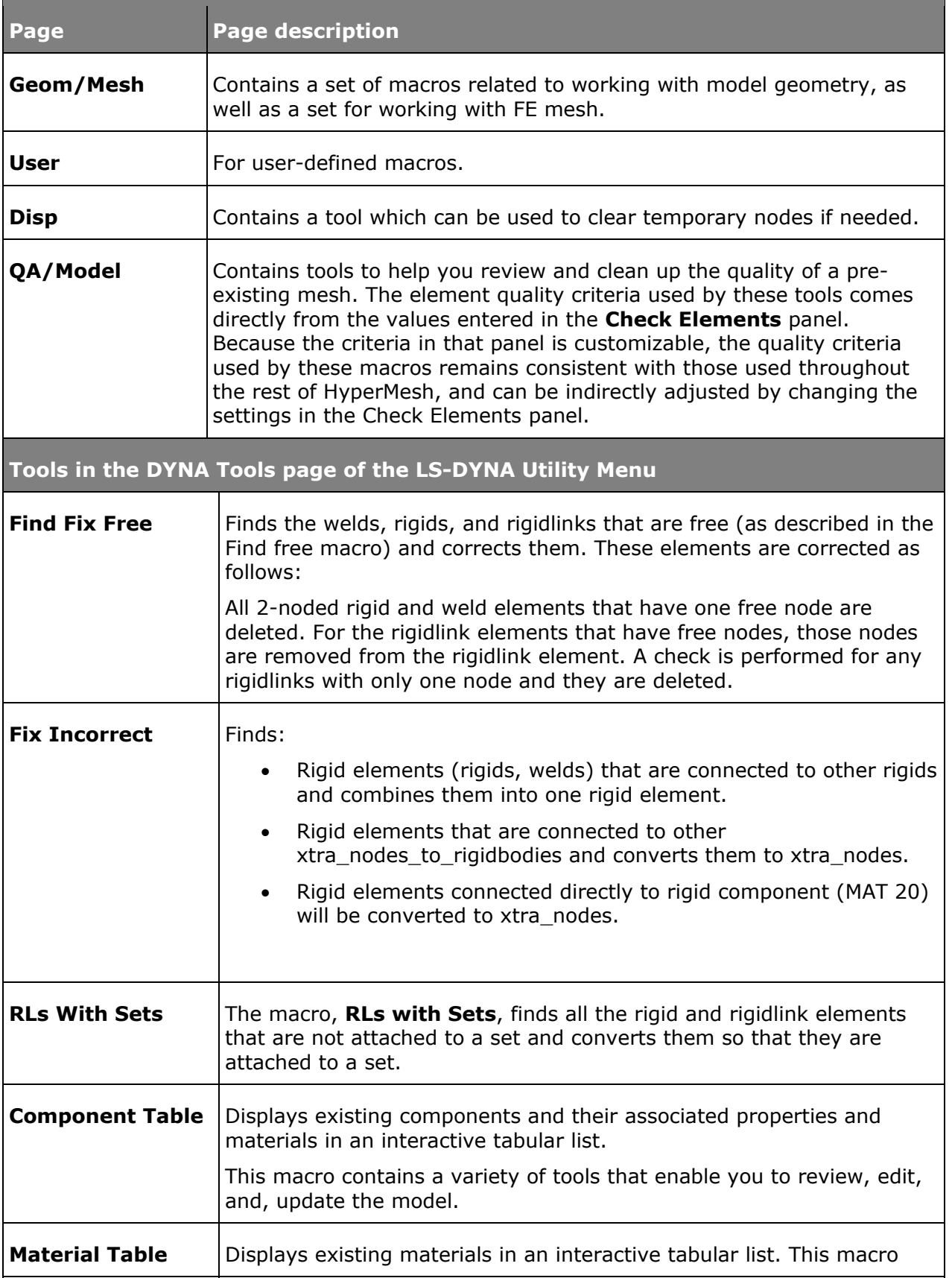

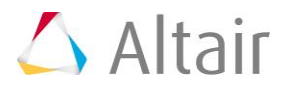

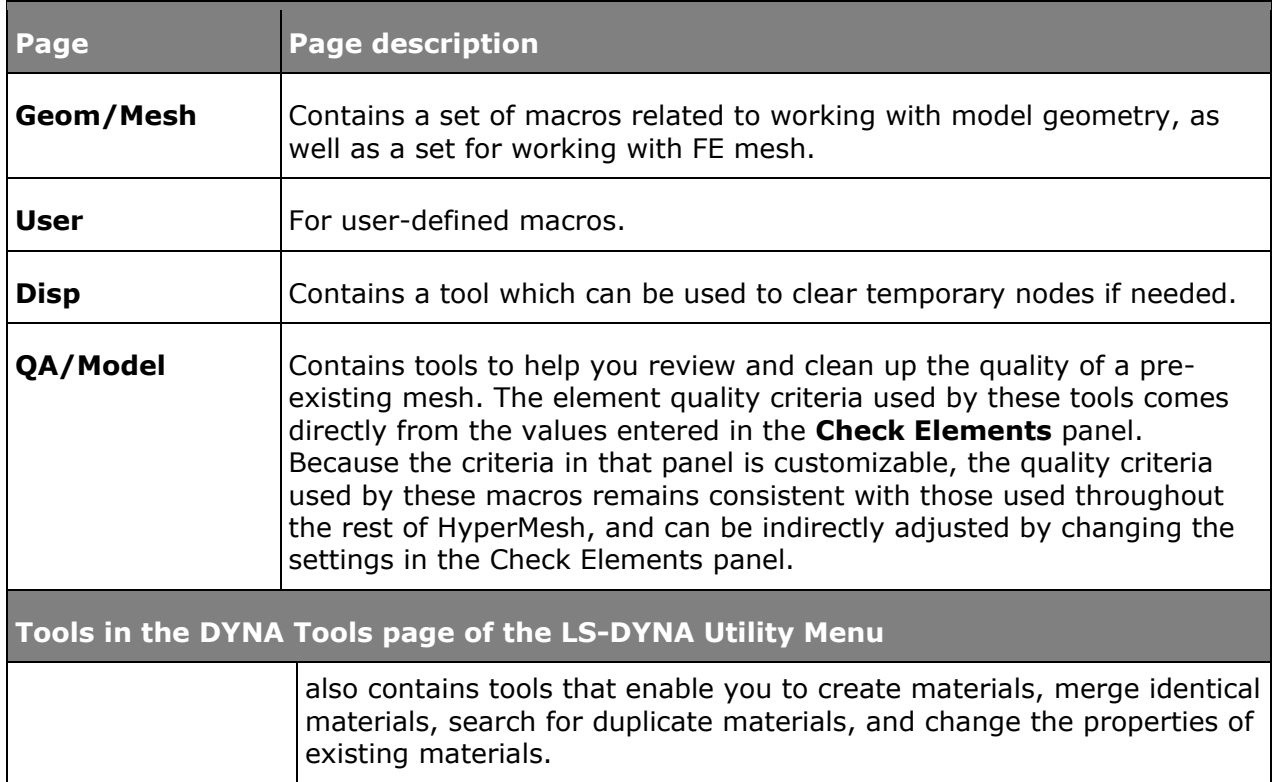

# **Online Help**

HyperMesh online help describes how to create supported LS-DYNA cards.

Access the online help from the menu bar by clicking *Help* > *HyperWorks Desktop*.

# **LS-DYNA FE Input Translator**

The LS-DYNA FE input translator imports LS-DYNA input files.

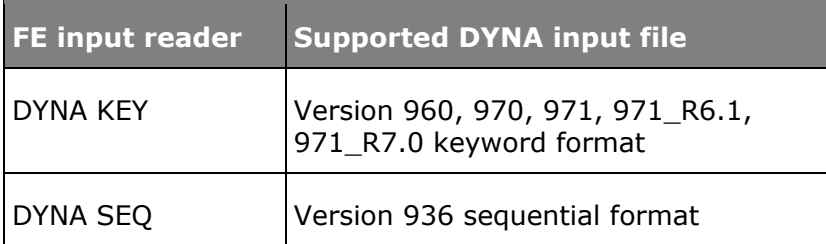

Import a LS-DYNA input file by clicking *File* > *Import* > *Solver Deck* from the menu bar.

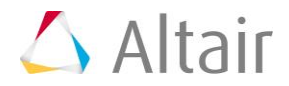

# **LS-DYNA FE Output Template**

A LS-DYNA FE output template contains LS-DYNA specific formatting instructions that HyperMesh uses to create a LS-DYNA input file.

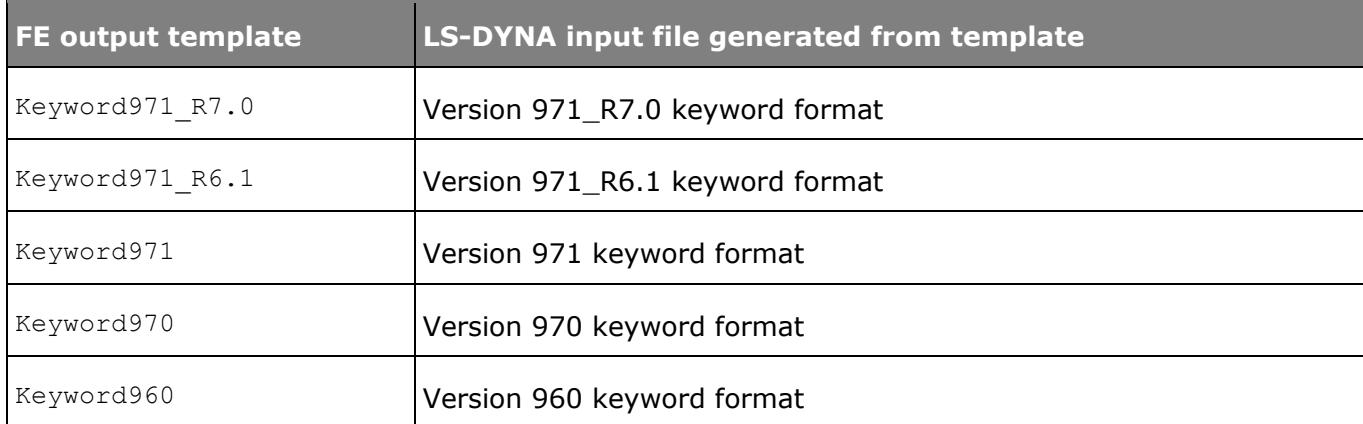

Export a LS-DYNA keyword file by clicking *File* > *Export* > *Solver Deck* from the menu bar.

### **LS-DYNA User Profile**

Set the user profile by clicking **on the Standard** toolbar, or clicking **Preferences** > *User Profiles* from the menu bar.

Setting the user profile to LS-DYNA:

- Sets the FE input reader to DYNA KEY
- Loads the  $\text{dyn}$ . key FE output template
- Loads the LS-DYNA **Utility** menu
- Aligns the graphical user interface to focus on LS-DYNA tools; re-names and removes certain panels
- Enables the **ALE Setup** panel.

Changing the LS-DYNA user profile to another profile, such as OptiStruct, does not alter the LS-DYNA model.

#### **LS-DYNA Solver Browser**

The **Solver** browser provides a solver perspective view of the model structure.

Access the Solver browser by clicking *View* > *Browsers* > *HyperMesh* > *Solver* from the menu bar. The Solver browser opens in the tab area.

When you create a material in the **Material** panel you will see a menu of material cards organized in alphabetical order by solver keyword.

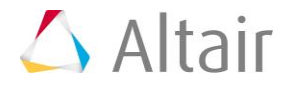

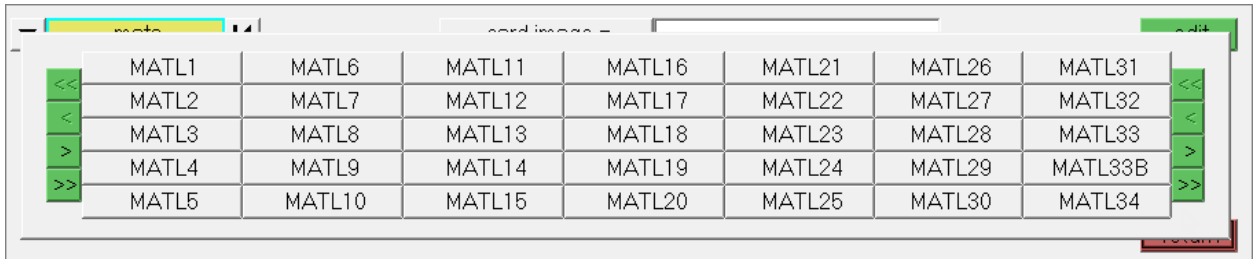

Whereas in the Solver browser when you create a material you will see a context menu of LS-DYNA card information organized by Card type and solver keyword.

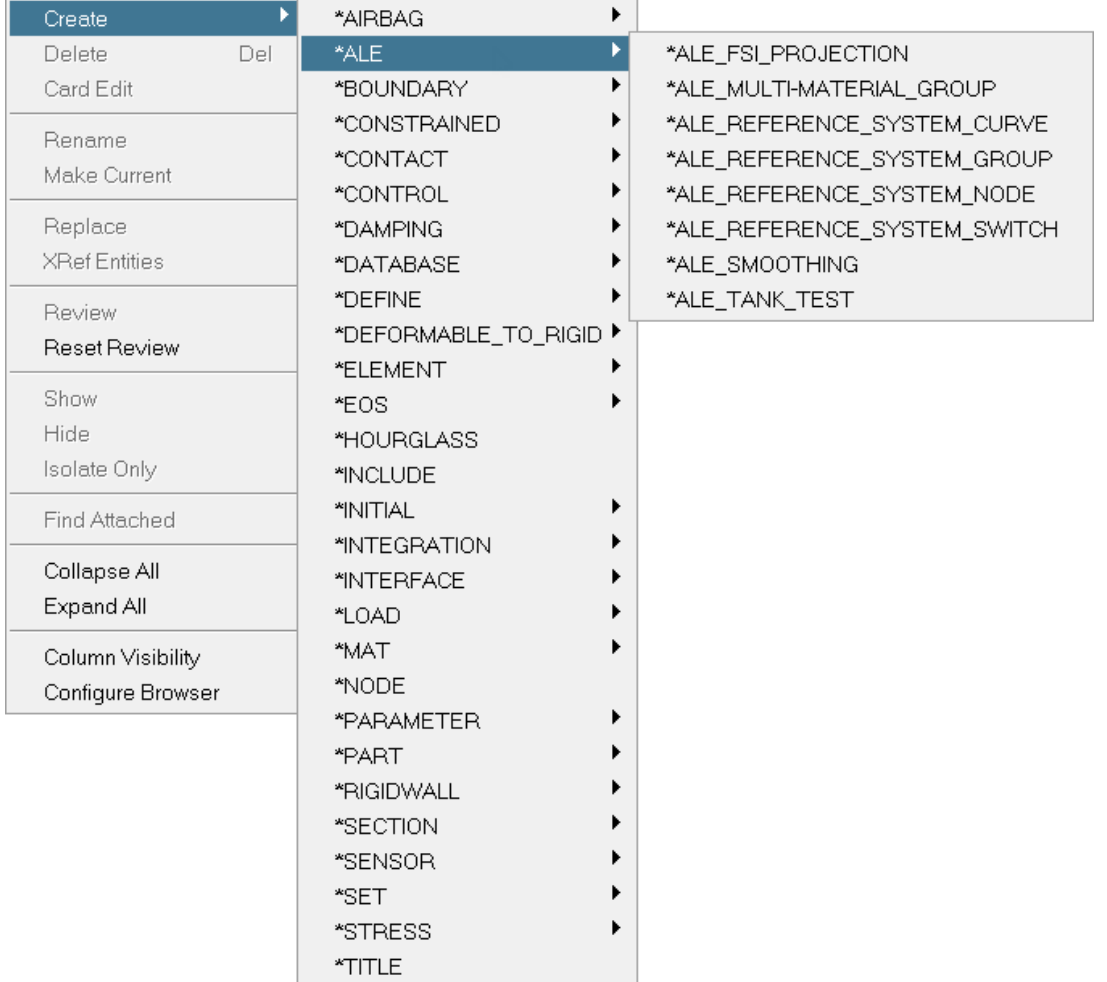